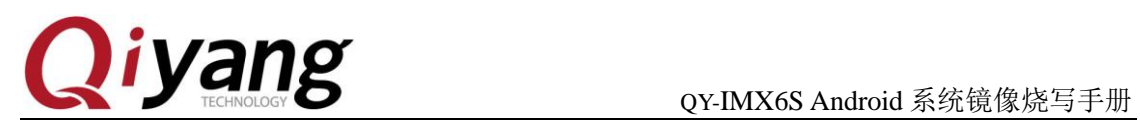

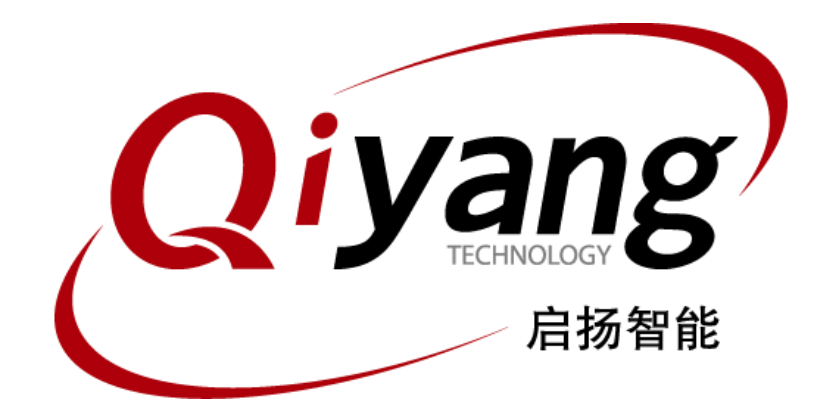

# **QY-IMX6Android**

### 系统镜像烧写手册

版本号 V2.0 2014 年 11 月

浙江启扬智能有限公司版权所有

#### **QIYANG TECHNOLOGY Co., Ltd**

#### **Copyright Reserved**

有任何技术问题或需要帮助,请联系:supports@qiyangtech.com 第 1 页 共 10 页 购买产品,请联系销售: sales@qiyangtech.com 更多信息请访问: http://www.qiytech.com ©2012 Qiyangtech 版权所有

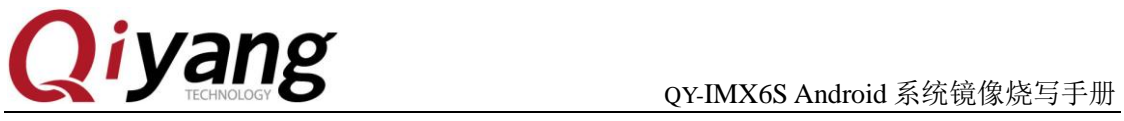

## 版本说明

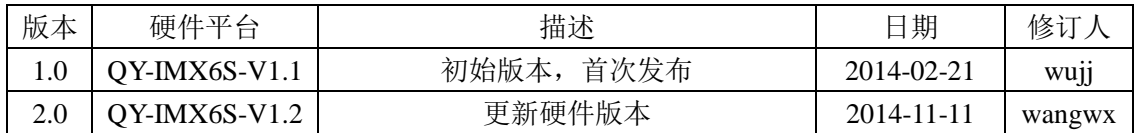

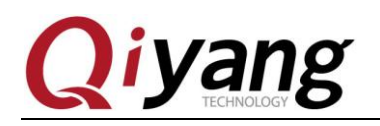

#### $\overline{H}$ 录

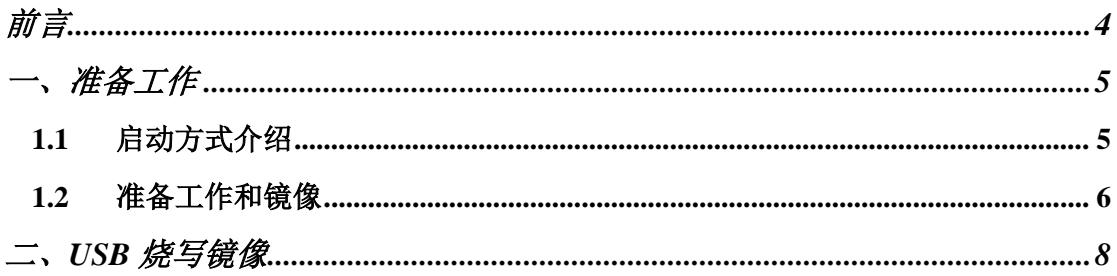

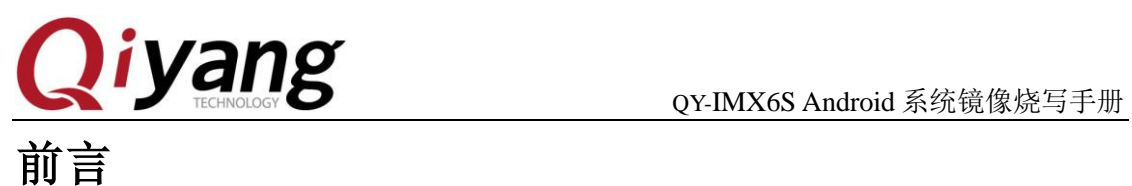

<span id="page-3-0"></span>

本手册主要介绍如何将系统镜像烧写到开发板中。

阅读本手册之前请务必仔细阅读《QY-IMX6 Android 用户手册》。

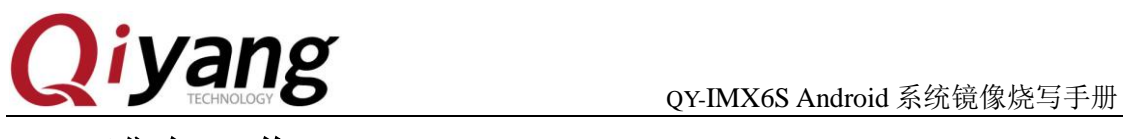

### <span id="page-4-0"></span>准备工作

### <span id="page-4-1"></span>**1.1** 启动方式介绍

QY-IMX6S 支持多种启动方法式:如 SD 卡、EMMC、SPI。默认设置为 EMMC。 以 下是不同启动方式对应的拨码开关图:

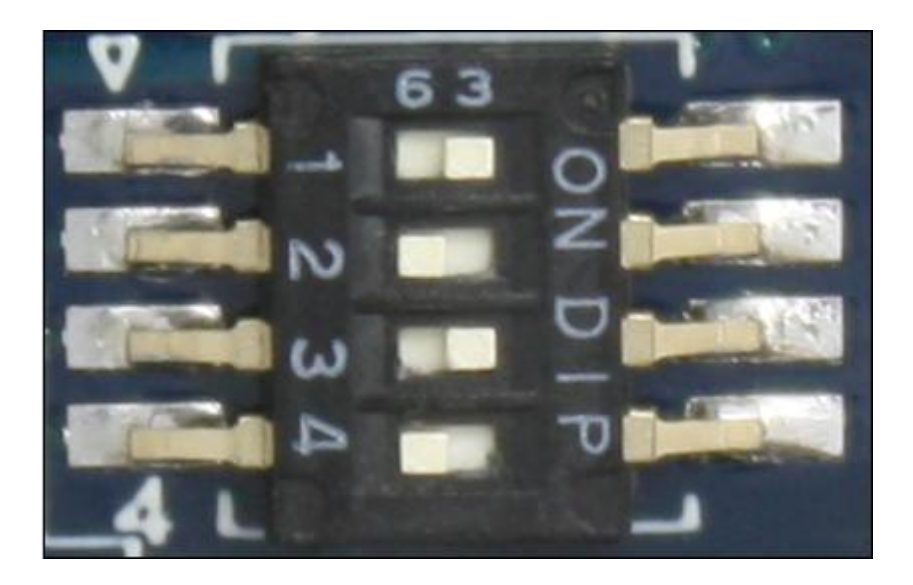

SD 卡启动:1010

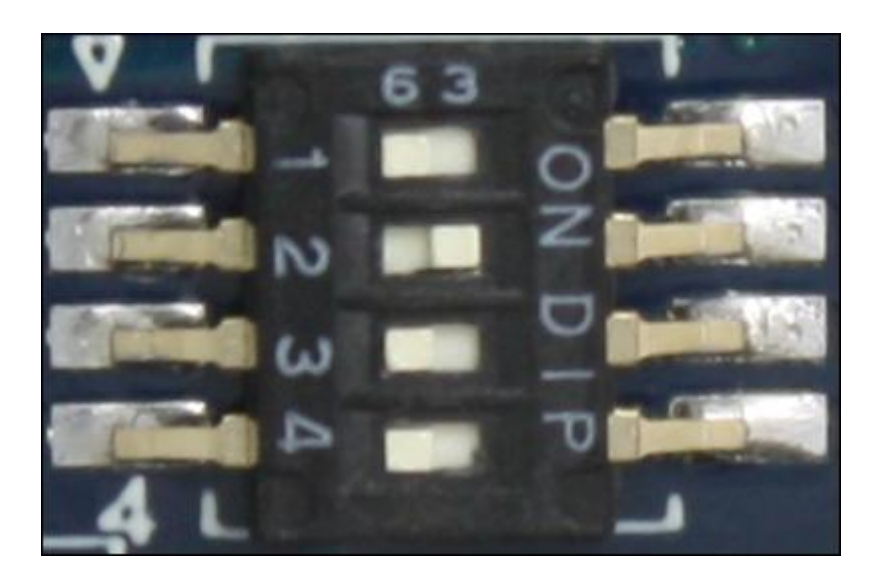

SPI 启动: 0100

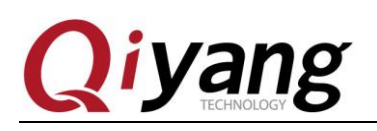

#### QY-IMX6S Android 系统镜像烧写手册

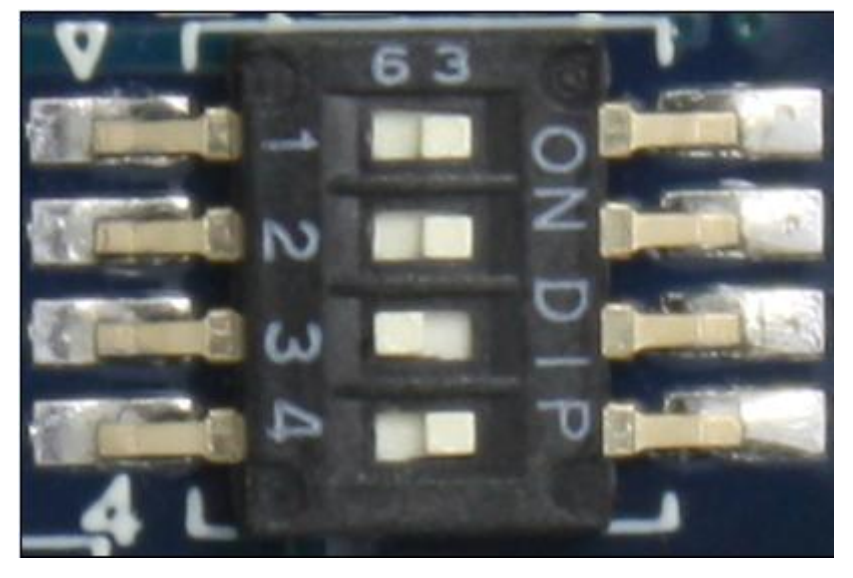

EMMC 启动 1101

#### <span id="page-5-0"></span>**1.2** 准备工作和镜像

- ◆ 烧写工具: Mfgtools, 运行在 windows 平台下, 在光盘\镜像文件 目录下;
- ◆ 虚拟终端软件:如 windows 自带的超级终端,或光盘\常用工具终端下的 SecureCRT;
- ◆ OY-IMX6S 主板;
- ◆ USB OTG 线 1 条, 连接主板 J10 和 PC 机 USB 口

目前镜像文件支持烧写到 EMMC 启动。

烧写工具目录: 光盘 \3、镜像文件\ Mfgtools 浙江启扬 QY-IMX6-Android442-XXXX

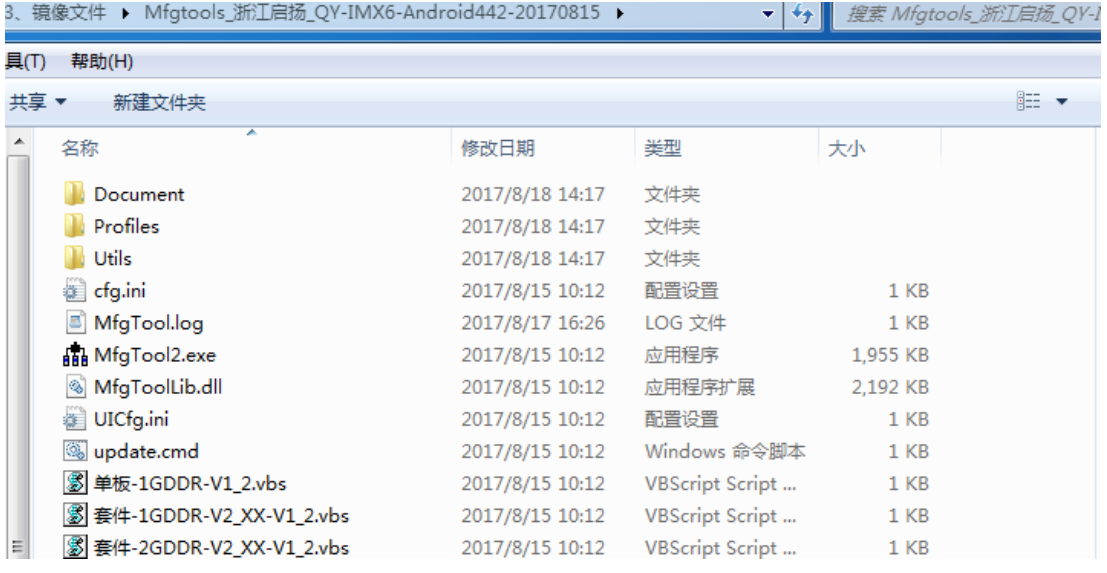

需要烧写到板子里面镜像放在 Mfgtools-Rel-MX6Q\_UPDATER\Profiles\MX6Q Android

有任何技术问题或需要帮助,请联系: supports@qiyangtech.com 第 6 页 共 10 页 购买产品,请联系销售: sales@qiyangtech.com 更多信息请访问: http://www.qiytech.com ©2012 Qiyangtech 版权所有

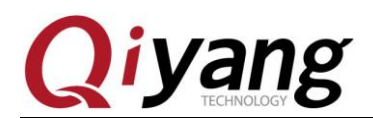

**Service** State

Update\OS Firmware\files\android 文件夹目录下。 默认情况烧写工具里面都是带有镜像的,可直接烧写。MX6Q Linux Update ▶ OS Firmware ▶ files ▶ android

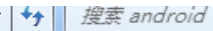

 $\overline{\textbf{v}}$ 

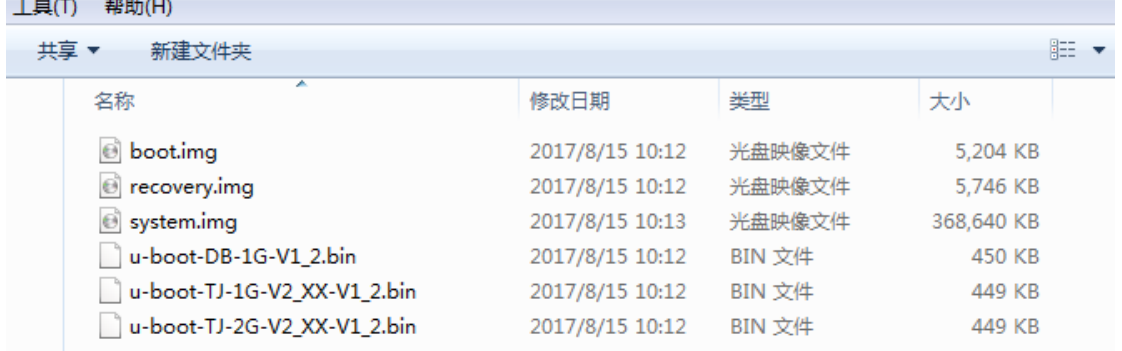

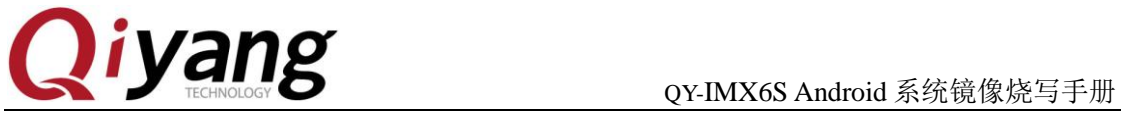

### <span id="page-7-0"></span>二、**USB** 烧写镜像

将主板上的J4跳线帽短接, J7跳线帽摘除, 给开发板上电。

上电之后点击 <mark>图 单板-1GDDR-V1\_2.vbs</mark> 执行文件, MfgTool2.exe的工具就会运 行,如下图显示:

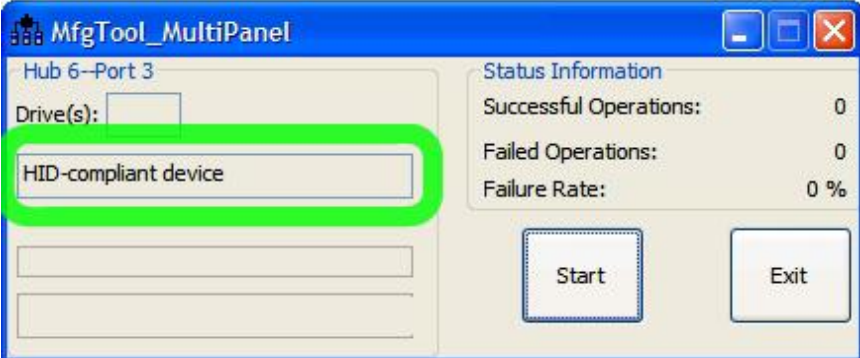

点击<Start>, MFGTool会显示镜像下载的状态, 如下图显示, 下载可能需要 几分钟完成,请耐心等待。

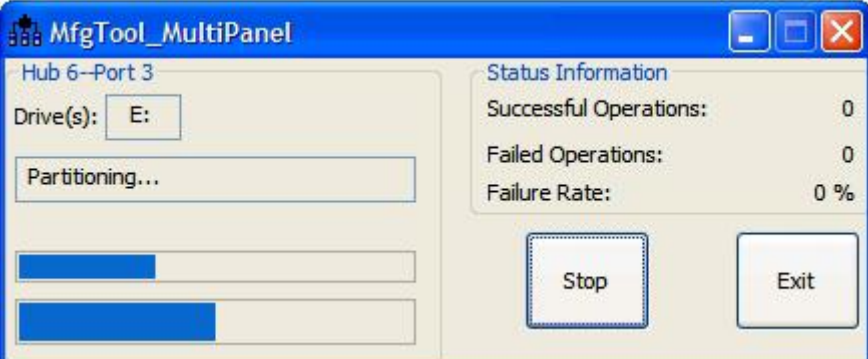

#### 镜像下载完成后如下图所示:

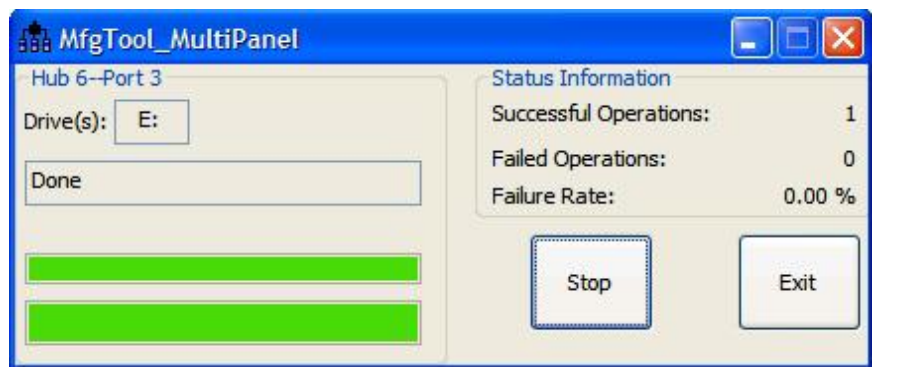

有任何技术问题或需要帮助,请联系:supports@qiyangtech.com 第 8 页 共 10 页 购买产品,请联系销售: sales@qiyangtech.com 更多信息请访问: http://www.qiytech.com ©2012 Qiyangtech 版权所有

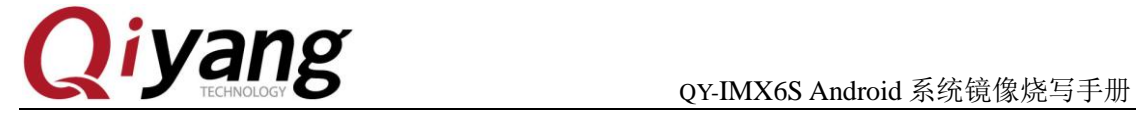

点击<Stop>,再点击<Exit>,烧写完成。

断电,启动方式设置为EMMC启动1101,将主板上的J4跳线帽摘除,J7跳线帽 短接,然后重启。

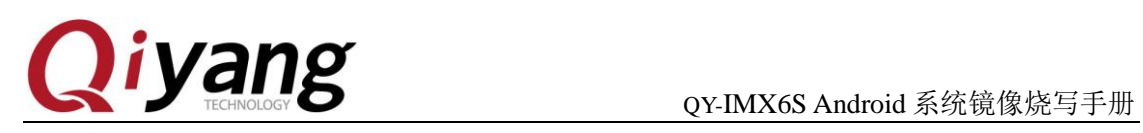

## 浙江启扬智能科技有限公司

电话:**0571-87858811 / 87858822**

传真:**0571-89935912**

- 技术支持:**0571-87858811** 转 **805**
- **E-MAIL**:**supports@qiyangtech.com**
- 网址: **[http://www.qiytech.com](http://www.qiyangtech.com/)**
- 地址:杭州市西湖科技园西园一路 8 号 3A 幢 5 层
- 邮编:**310012**